### [USING](https://using.hu/) kft programja

# **WWW.JEGYWEB.HU**

*2023*

A jegyweb.hu ticket program pénztárgép használatához be kell állítania a Pénztárgépet és a programot is.

A működéshez: A pénztárgépen a PLU értékeket kell beállítani és ezeket a paramétereket a programban is be kell állítani. A pénztárgépet egy megfelelő RS232-USB átalakító kábellel kell összekötni.

A PC-nek kell rendelkeznie USB csatlakozással. Amelyikbe csatlakoztatjuk a kábelt kap egy soros COM (1-8) számú port -ot. Lehetőleg később is ugyanazt a csatlakozót használjuk, hogy a beállítások ne változzanak. Lehet hogy ezeket a beállításokat a pénztárgép telepítője végzi el.

# Nyomtató Program **Elisa de Program de Contraction de la Constantina COMA telepítése**

A programban beállított jegyek vonalkódja (PLU) és a bruttó ára kerül átküldésre a pénztárgépre.

Az eladás befejezése után a **készpénzes** tételek átküldésre kerülnek a pénztárgépre. Ha minden tétel jó akkor a pénztárgépem **kell nyugtázni** a pénz átvételt, vagy helyesbíteni azt.

Kétféle megoldás lehetséges:

- I. Egyszerűsítve a készpénzes fizetés összesítése (Áfa bontásban) kerül átküldésre. (Max 4 sor).
- II. Tételes küldés. Ha Pénztárgépben felvesszük az Összes jegyet Névvel – kóddal akkor a teljes tételsor kerül névvel együtt átküldésre a pénztárgépre. Ebben az esetben a pénztárnyugta használható belépő-JEGY helyett.

prg admin

#### *program indítása*

#### majd megnyitja a nyomtató

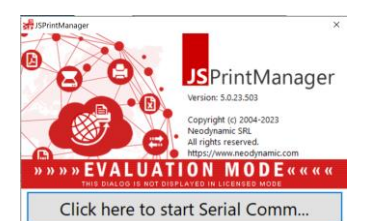

E

#### Ezt is engedélyezzük.

A képernyőn megjelennek üzenetek a beállításokról amik a linkekkel ellenőrizhetőek. Itt Látható hogy melyik COM port ot használja a program és milyen nyomtatók vannak a PC-hez kapcsolva.

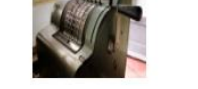

#### Ha teszteljük a kapcsolatot a

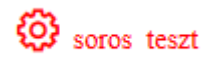

#### gombbal a fenti képet kapjuk.

Ekkor a megadott Ft összeget küldi a pénztárgépre a program, amit töröljünk a pénztárgépből.

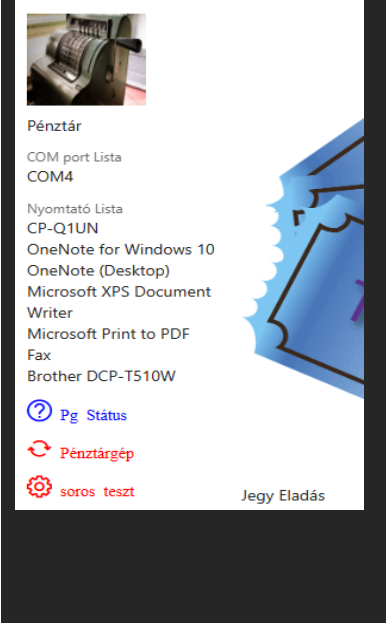

A pénztárgép telepítése előtt egy nyomtató programot kell telepíteni a PC -re.

[TÖLTSE le](https://usingiot-my.sharepoint.com/personal/torokcsaba_jegyweb_hu/_layouts/15/onedrive.aspx?id=%2Fpersonal%2Ftorokcsaba%5Fjegyweb%5Fhu%2FDocuments%2FJSprintManagerClient&ga=1) innen a nyomtató program (jspm5-5.0.23.503 win32.msi) programot és telepítse fel a PC -re. Ez a program végzi el az adatküldést.

Valamint töltse le a JSPM\_Restart.bat segéd programot is.

Ha gond van a pénztárgép kapcsolattal a JSPM\_Restart.bat újra indítja a nyomtató programot.

A JegyWeb program indulásakor megkeresi a nyomtató programot és beállítja azt.

 $n_{ck}$ 

Engedélyt kér a program megnyitására amit az **Allow** gombbal adjunk meg.

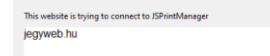

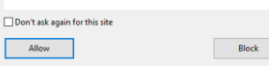

*Jegy Készítés NTAK küldés*

MANAMAN MANAMAN MANAMAN MAN

# **Pénztárgép kapcsolat beállítása**

### *<sup>2023</sup>* **WWW.JEGYWEB.HU**

Lehetséges hibák és elhárításuk

# **PLU hibák**

*pénztárgép telepítőnek*

Ha JegyWeb programot használja a **print Manager** programmal egyéb nyomtatási lehetősége is vannak!

- 1. Blokk nyomtató használata nyugta, Jegy, QR kód nyomtatásra
- 2. Egyszerűsített számla nyomtatása bármely csatlakoztatott nyomtatóra
- 3. Normál nyomtató használata Windows-Browser felugró ablak nélkül
- 4. Távoli (központi) nyomtató használata
- 5. WIFI -nyomtató használata IP címmel

A PLU "vonalkódjának" és a programban rögzített vonalkódnak azonosnak kell lennie !

Hibás vonalkód esetén a pénztárgép ki írja a hibát ! reméliük ?

A Jegy nyomtatásakor:

- 1. egyszerű jegy 2. Saját (grafikus) reklámmal ellátott jegy
- 3. QR kóddal ellátott jegy
- 4. Emailen elküldött jegy
- 5. Nyugta nyomtatása 6. Egyszerűsített számla
- (NAV ONLINE) 7. Normál számla (NAV
- ONLINE)

### Vagy Áfa gyűjtőre programozunk, vagy termékekre

Áfa gyűjtő (kb 1- 4 db lehet) kod, a vonalkódnak 0 ft -ot adjunk mert a Ft -ot a program átküldi a pénztárgépre.

Termék kód: amennyit be programozunk, de ezeket a jegyweb program jegyeire, termékeire is be kell állítani, mert ezeket a vonalkódokat küldi a pénztárgépre !

Itt is vonalkódnak 0 ft -ot adjunk mert a Ft -ot a program átküldi a pénztárgépre. Célszerűen a nevek (pénztárgép-jegyweb termék) azonosak legyenek.

Ha nem a pénztárgép nyugtát használjuk "jegy" ként, akkor használjuk a program jegyeit:

QR kóddal vagy a

nélkül,

papíron,

karszalagon,

mobilon

stb… lásd a [JegyWeb](https://jegyweb.hu/) program leírásában.

# *<sup>A</sup> pénztárgép kapcsolat megszakadt ?*

Webes és PC programoknál előfordulhat hogy megszakad a pénztárgép-pc kapcsolat (pl. hálózati hiba esetén a gép kikapcsolása lemerülése stb…)

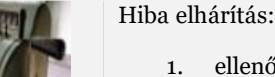

1. ellenőrizzük a státust a JegyWeb programban. 2. ellenőrizzük a PC-n az icon -t hogy fut-e a **JSPrintManger5.0** a **taskbar** -on vagy a **Feladatkezelő -** ben

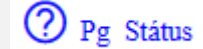

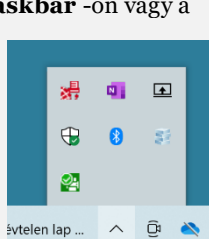

1. Jelentkezzünk ki a JegyWeb programból

 $EPP^{SON}$ 

- 2. A letöltött **JSPM\_Restart.bat** programot elindítva újra elindítja a **PrinManager** programot.
- 3. Indítsa el a **JegyWeb** programot és engedélyezze a két felugró ablakban:

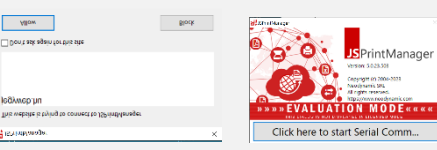

 $\Box$ 

## **FELADATKEZELŐ INDÍTÁSA**

Folyamatok Teljesítmény Alkalmazáselőzmények Indítás Felhasználók Részletek Szolgáltatások

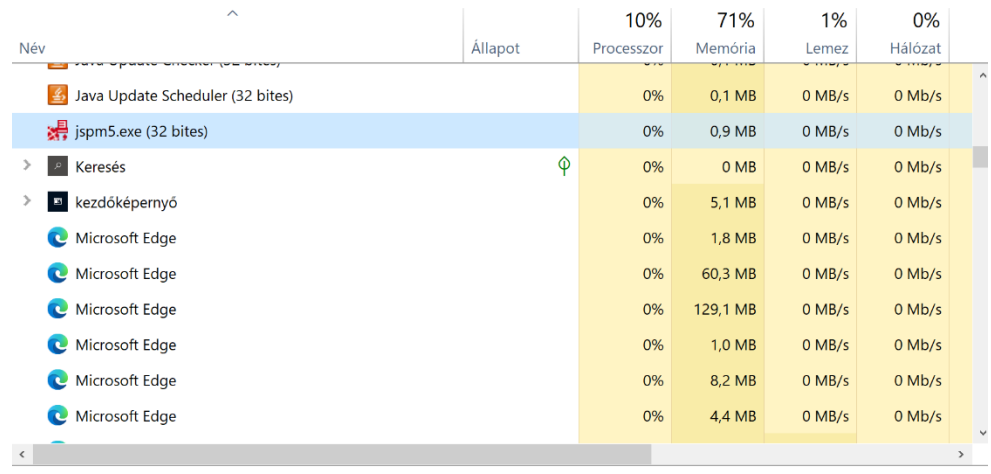

Kevesebb részlet

Feladat befejezése

- 1. Nyissa meg a Futtatás parancsmezőt (Ctrl + R), és írja be a **services.msc** parancsot.
- 2. Kattintson az OK gombra. Ezzel megnyílik a Feladatkezelő alkalmazás.
- 3. Most kattintson a **jspm5.exe** szolgáltatásra
- 4. Most kattintson a **Feladat befejezése** gombra.
- 5. Indítsa el a **jspm5.exe** programot újra

A JegyWeb program megnyitása után tesztelheti a kapcsolatot.

Lekérdezheti a PORT státuszát, vagy küldhet teszt összeget a pénztárgépre.

*Vagy hívja a helpdesk -et*

*Jegy nyomtatása*